# **Inhaltsverzeichnis**

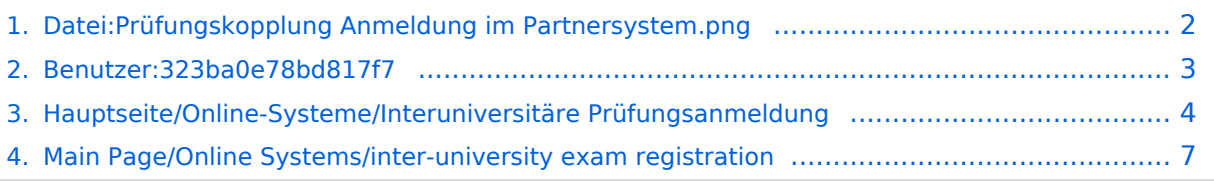

# <span id="page-1-0"></span>**Datei:Prüfungskopplung Anmeldung im Partnersystem.png**

- **[Datei](#page-1-1)**
- [Dateiversionen](#page-1-2)
- [Dateiverwendung](#page-1-3)

Über UNIGRAZonline anmelden

<span id="page-1-1"></span>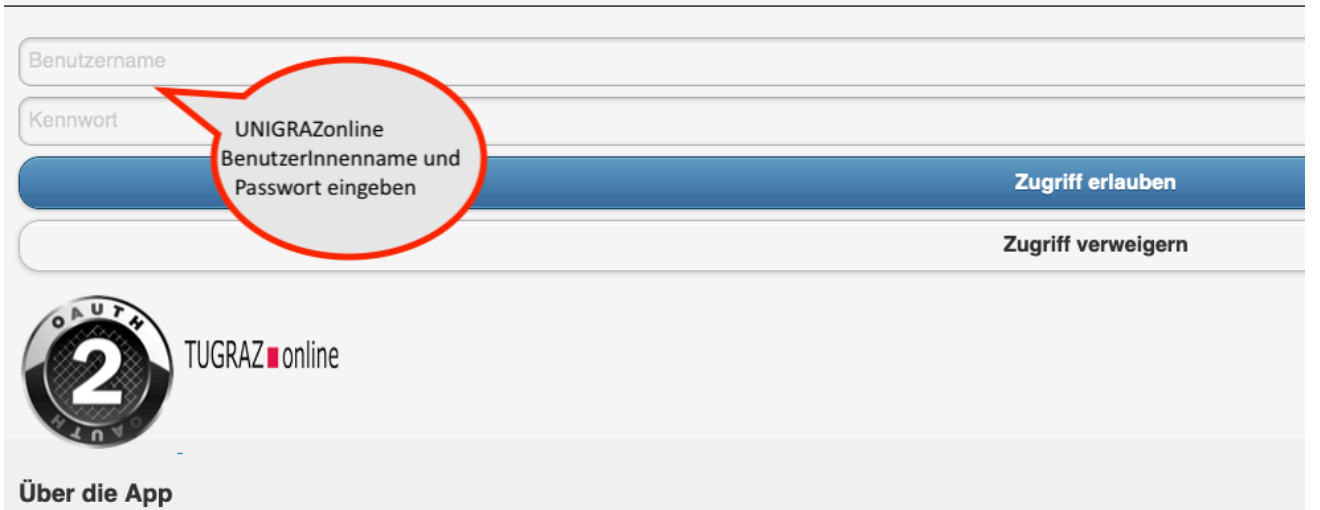

Größe dieser Vorschau: [800 × 337 Pixel](https://wiki.tugraz.at/nawigraz/nsfr_img_auth.php/thumb/4/41/Pr%C3%BCfungskopplung_Anmeldung_im_Partnersystem.png/800px-Pr%C3%BCfungskopplung_Anmeldung_im_Partnersystem.png). Weitere Auflösungen: [320 × 135 Pixel](https://wiki.tugraz.at/nawigraz/nsfr_img_auth.php/thumb/4/41/Pr%C3%BCfungskopplung_Anmeldung_im_Partnersystem.png/320px-Pr%C3%BCfungskopplung_Anmeldung_im_Partnersystem.png) | [983 × 414 Pixel](https://wiki.tugraz.at/nawigraz/nsfr_img_auth.php/4/41/Pr%C3%BCfungskopplung_Anmeldung_im_Partnersystem.png).

[Originaldatei](#page-1-0) (983 × 414 Pixel, Dateigröße: 69 KB, MIME-Typ: image/png)

### <span id="page-1-2"></span>Dateiversionen

Klicke auf einen Zeitpunkt, um diese Version zu laden.

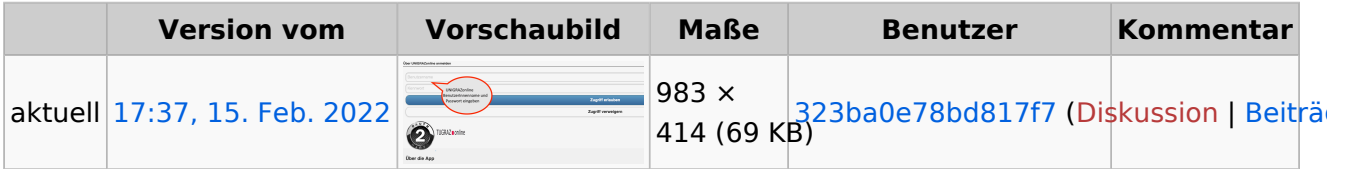

Du kannst diese Datei nicht überschreiben.

## <span id="page-1-3"></span>Dateiverwendung

Die folgenden 2 Seiten verwenden diese Datei:

- [Hauptseite/Online-Systeme/Interuniversitäre Prüfungsanmeldung](#page-3-0)
- [Main Page/Online Systems/inter-university exam registration](#page-6-0)

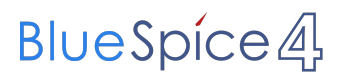

## <span id="page-2-0"></span>**Schweitzer, Thomas**

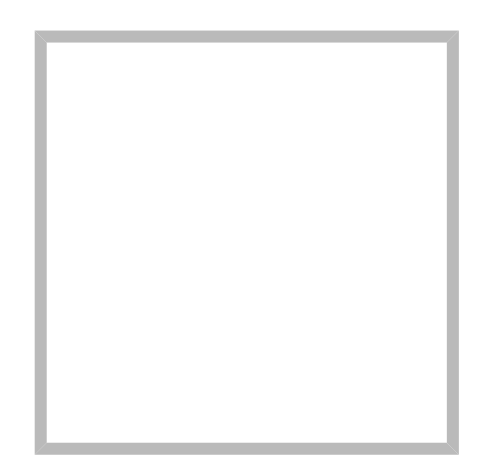

Name Schweitzer, Thomas

[Vorlage:User](https://wiki.tugraz.at/nawigraz/index.php?title=Vorlage:User&action=edit&redlink=1)

## <span id="page-3-0"></span>**Hauptseite/Online-Systeme/Interuniversitäre Prüfungsanmeldung**

## Überblick

#### *Hinweis: Die interuniversitäre Anmeldung ist derzeit wegen VPN-Pflicht nicht in Betrieb!*

Die Funktion *interuniversitäre Prüfungsanmeldung* ermöglicht es NAWI Graz Studierenden, in einem Onlinesystem alle Prüfungstermine beider Unis aufzurufen und sich direkt dort an- bzw. abmelden zu können.

## Anleitung zur Einrichtung der interuniversitären Prüfungsanmeldung

**1. In eines der beiden Systeme einloggen** [\(online.uni-graz.at](https://online.uni-graz.at) oder [online.tugraz.at](https://online.tugraz.at/)) und **Persönliche Einstellungen anklicken**. *Das Beispiel zeigt die Kopplung in TUGRAZonline*

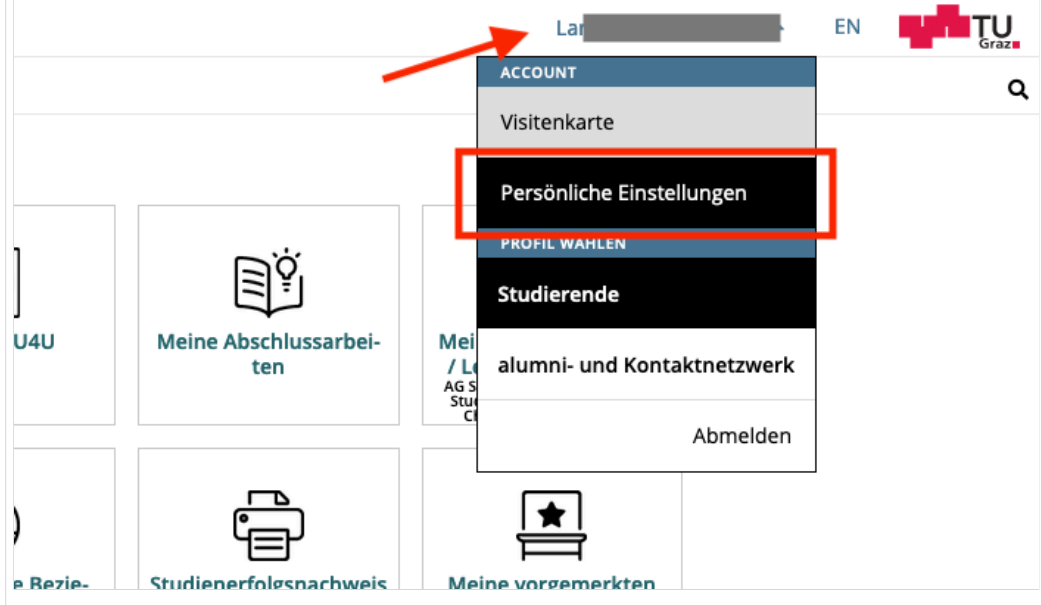

#### **2. Dann das zu koppelnde System auswählen** (hier UNIGRAZonline)

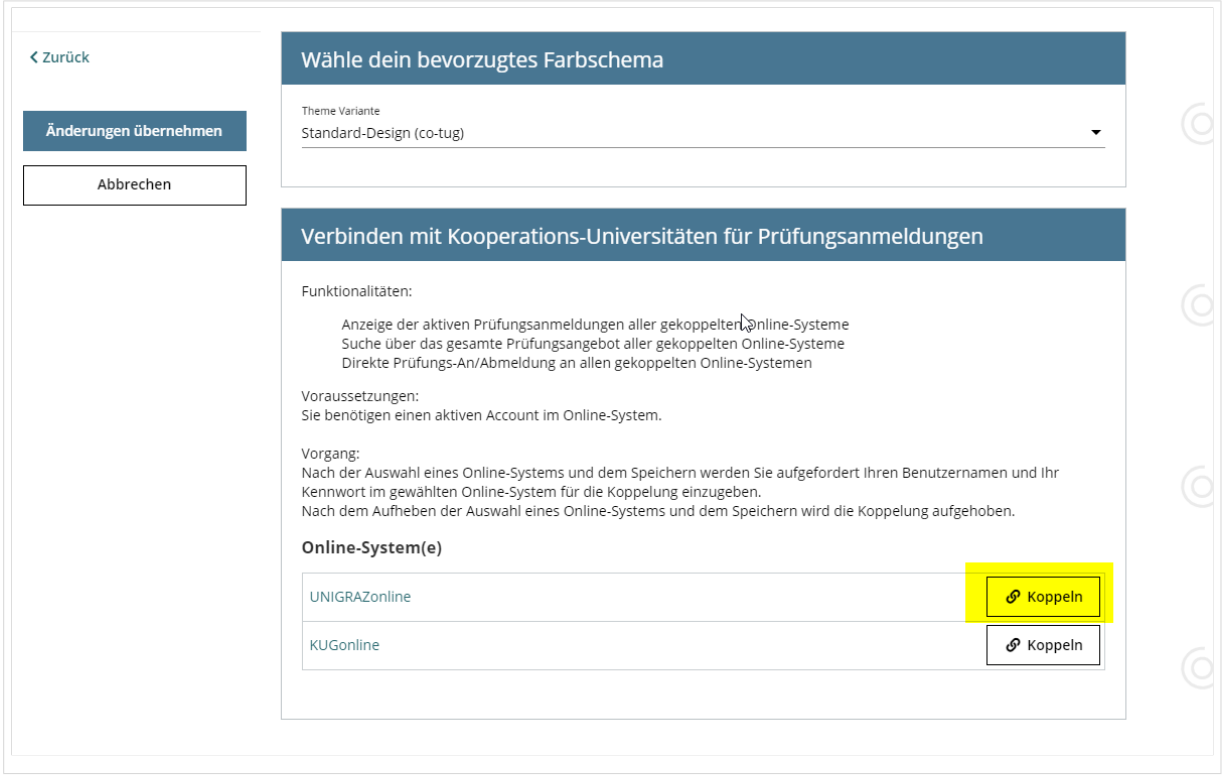

### **3. Im Anmeldedialog den BenutzerInnennamen und Passwort von UNIGRAZonline eingeben**

Danach sind alle Prüfungstermine von UNIGRAZonline in TUGRAZonline in der Applikation "Alle Prüfungstermine" ersichtlich und man kann sich direkt dazu an- und wieder abmelden!

Hinweis: *Die Kopplung ist unidirektional. Damit die Funktion in beiden Systemen besteht, muss sie auch umgekehrt in UNIGRAZonline einmalig eingerichtet werden.*

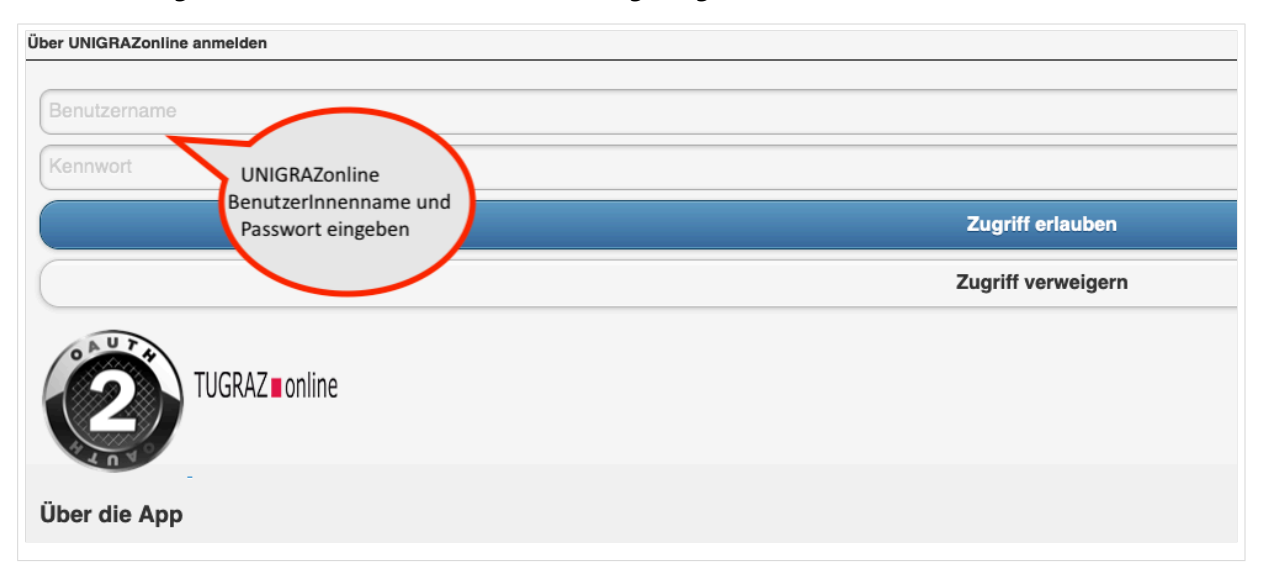

### **4. Im Bedarfsfall kann diese Verbindung in den Persönlichen Einstellungen (Schritt 1) wieder entkoppelt werden.**

# <span id="page-6-0"></span>**Main Page/Online Systems/inter-university exam registration**

### **Overview**

#### *Note: This service is currently not offered because of VPN obligation!*

The function inter-university exam registration enables NAWI Graz students to call up all exam dates of both universities in an online system and to register or deregister directly there.

### Guide to set\-up the inter\-university exam registration

**1. Log into one of the two systems** ([online.uni-graz.at](https://online.uni-graz.at/kfu_online/ee/ui/ca2/app/desktop/#/login?$ctx=lang=en) oder [online.tugraz.at\)](https://online.tugraz.at/tug_online/ee/ui/ca2/app/desktop/#/login?$ctx=lang=en) and go to **personal settings**. *The examples shows how to do so in TUGRAZonline.*

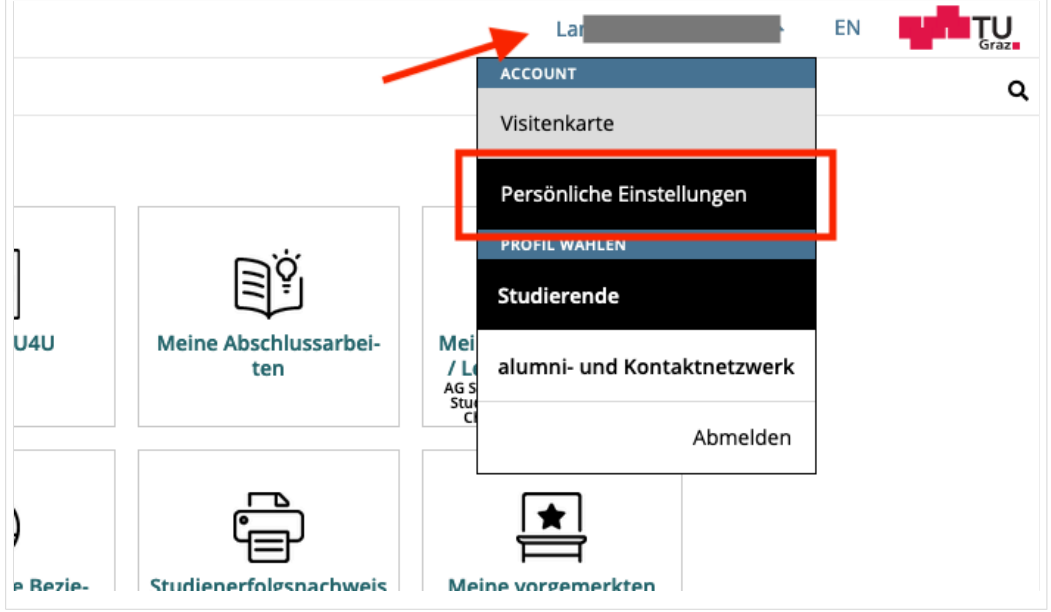

#### **2. Chose the system you like to couple with** (given the example, it is UNIGRAZonline)

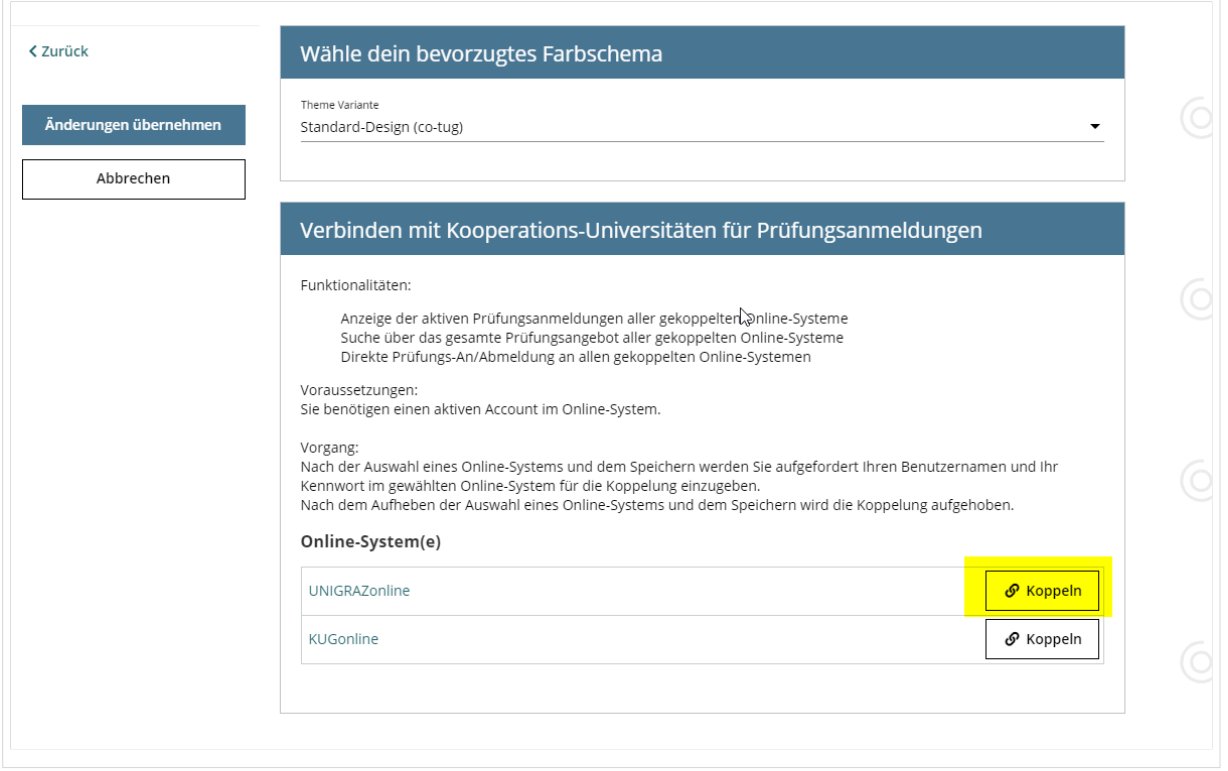

#### **3. Now enter your UNIGRAZonline credentials**

Afterwards all exam dates of UNIGRAZonline are visible in TUGRAZonline in the application "exam dates" and you register/deregister directly!

*Note: The coupling is unidirectional. In order for the function to exist in both systems, it must also be set up once in UNIGRAZonline.*

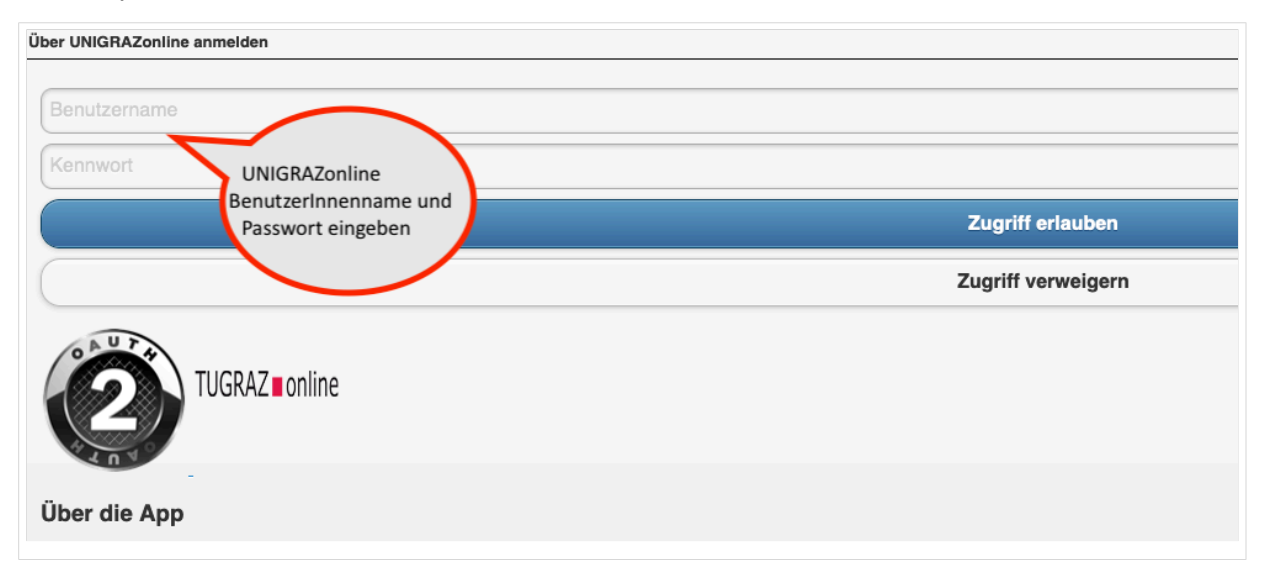

### **4. You can decouple the systems by chosing so in your persona settings (see step 1 above)**